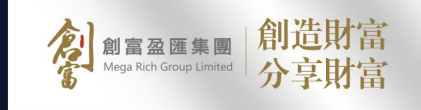

# ц **IF** 作指南 操作

 $\bullet$ 

 $\bullet$ 

۰

 $\bullet$ 

 $\bullet$ 

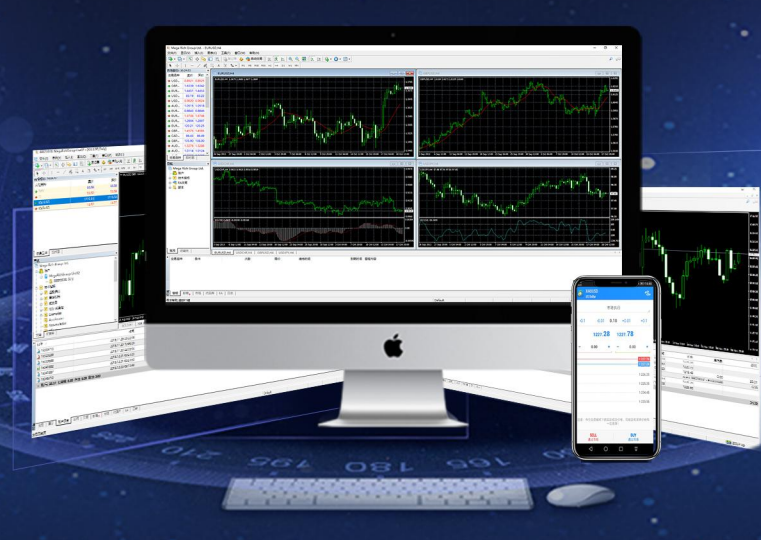

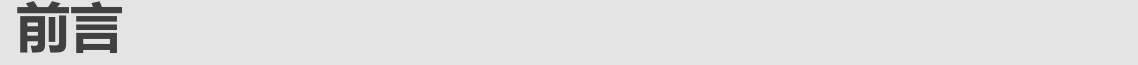

MT4 是目前全球最被广泛使用的交易平台,它占用电脑资源少,运行速度快,还可下载历史数据和图表。MT4 交易平台除了进行交易和提供行 情图表外,还兼有技术分析功能,包括 18 种画线工具、9 个交易时段图表选项、30 种国际流行技术指标、声音预警提示和支持智能交易系统。 此外还提供免费模拟账户给广大投资者体验交易平台,免费模拟账户的数据来源、操作模式和界面与真实账户完全相同,投资者可通过向客服索 取免费模拟账户感受真实账户的盈亏模式。

本文旨在介绍 MT4 平台的主要功能, 让投资者迅速上手。

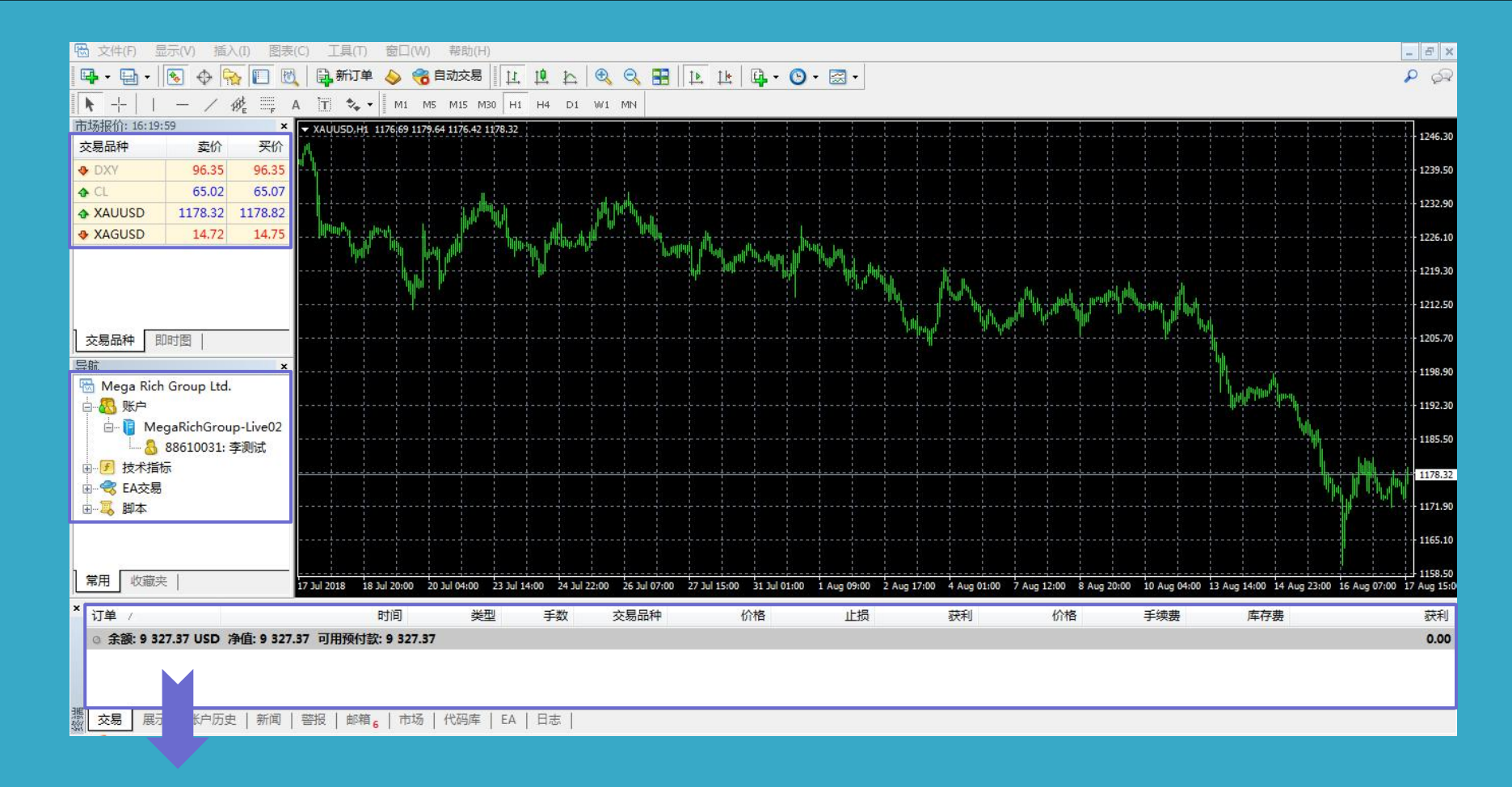

1. "市场报价"用于查看即时市场价格和建仓操作。

**2.**最上方的"工具栏"主要用于账号,图表等设置

市场报价: 下方"导航"版块包括以下5项: 账户、技术指针、智能交易系统、自定仪指标和脚本。其中最常用的"账户"目录会列出已申请成功的所有账户,若拥有多个账户需要在不 同的账户之间切换,可以直接在此必点击交易账户,然后再弹出的登人窗口中登入・快速完成切换,对于不需要显示的交易账户,可以右鍵点击并選擇**"删除"**。 交易平台右上方的图表显示价格走势,图表下方标签注明了图表的种类和时段,如"GOLD MS表示伦敦金每5分钟的价格:M1(1分钟图),SILVER,H1表示伦敦银每1个小时的价格。可 点击图表上方的按鈕選擇时段: M5(5分钟图), M30(30分钟图), H1(1小时图), H4 (4小时图), D1(日线图), 可W1(周线图)和MN(月线图)。

## **01** 如何下载电脑端MT4

在交易之前,首先需要下载交易平台,打开www.mrg8888.com的页面,点击客户资讯内**"MT4交易平台下载"**下载并安装,如下载或安装的过程中遇到困难,请联络我们的在线客服, 我们会全力协助您解决问题。下载操作非常容易,请按照以下的步骤安装及使用,以下截图为简要步骤,供投资者参考。

#### **1.点击"电脑端下载"**

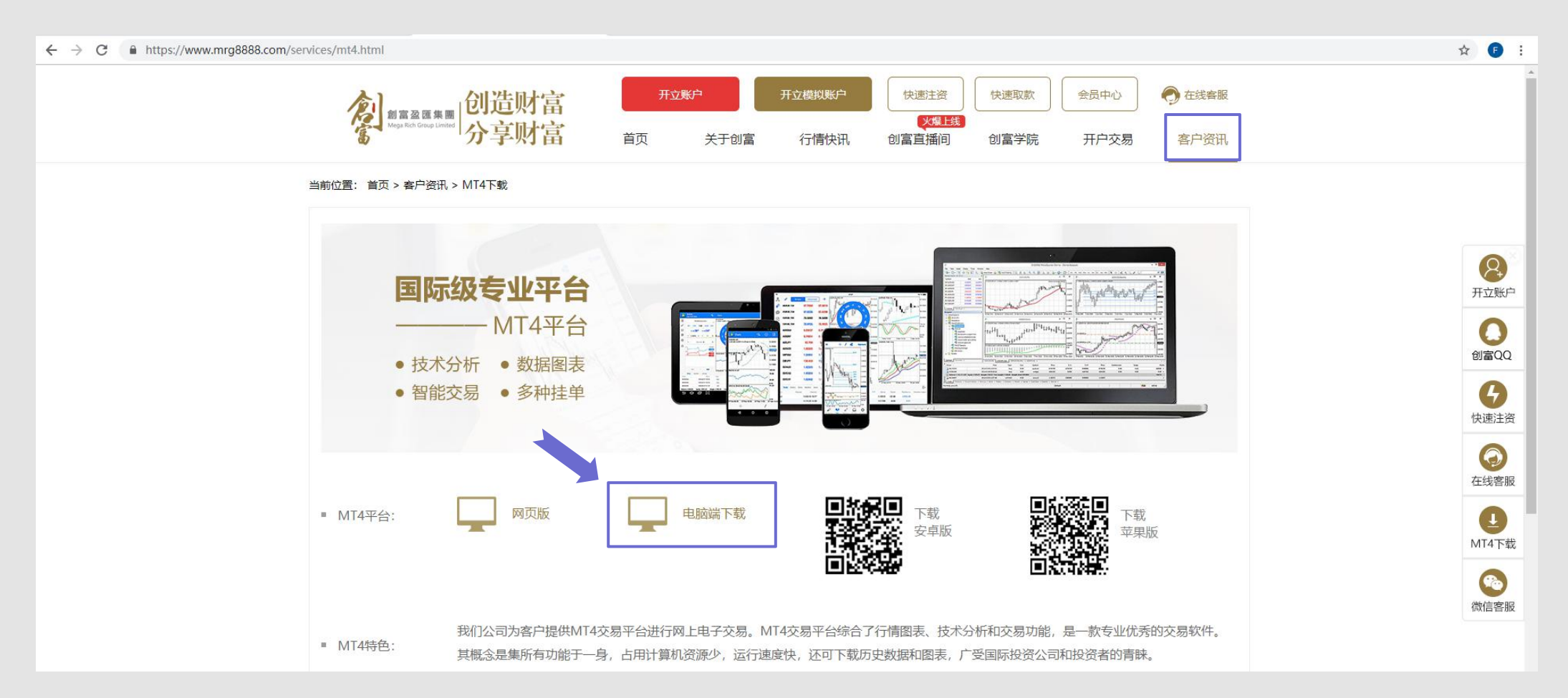

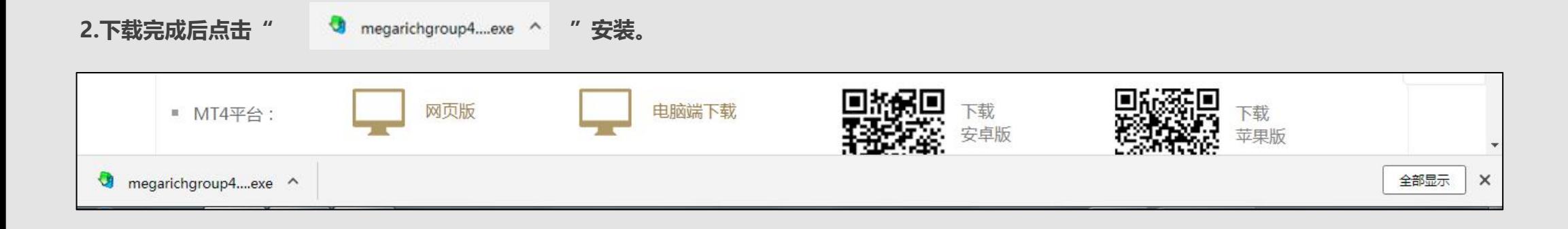

#### **3.请根据安装指引完成安装**

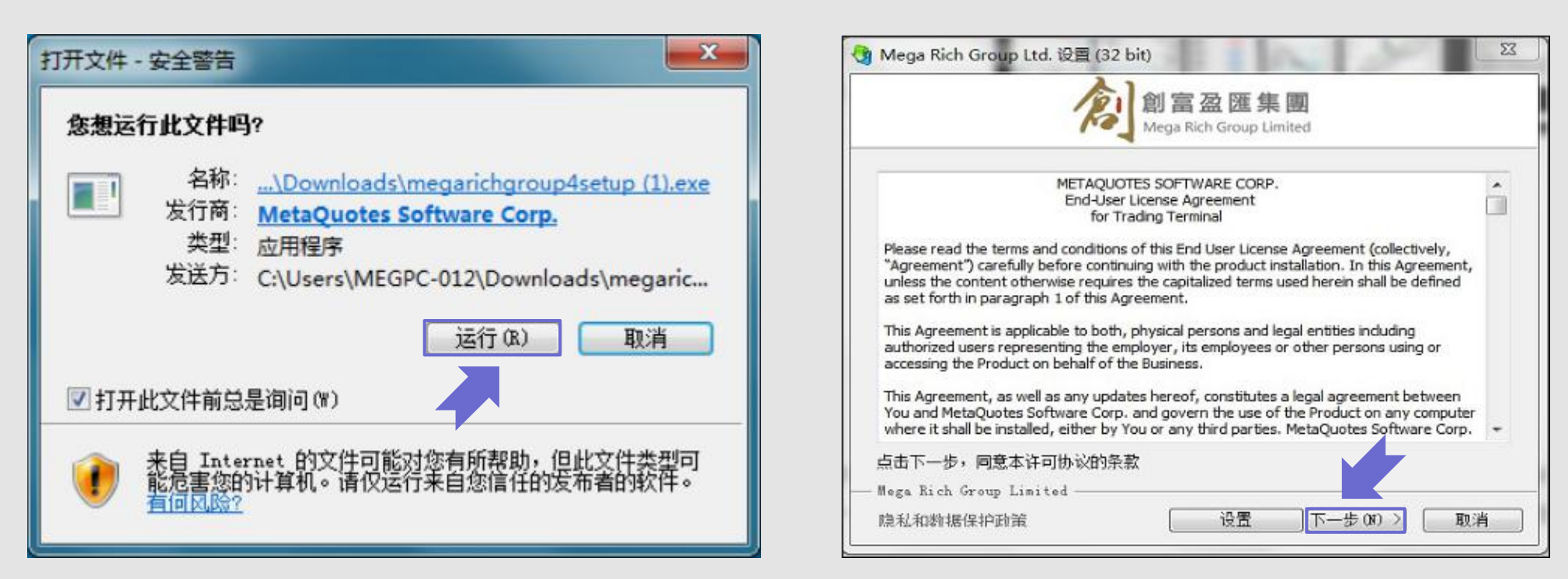

P

4.双击桌面图标" <u>wee wat</u> "即可登录平台交易,选择合适服务器名称"MegarichGroup",真实交易账户请点击【MegarichGroup-Live01】, 【MegarichGroup-Live02】或

【MegarichGroup-Live03】(所选择的服务器会通过短信及电邮发给您),模拟交易账户请点击【MegarichGroup-Demo】。然后于登入账户页面輸入交易账号(Login)和登入密码 (Password)

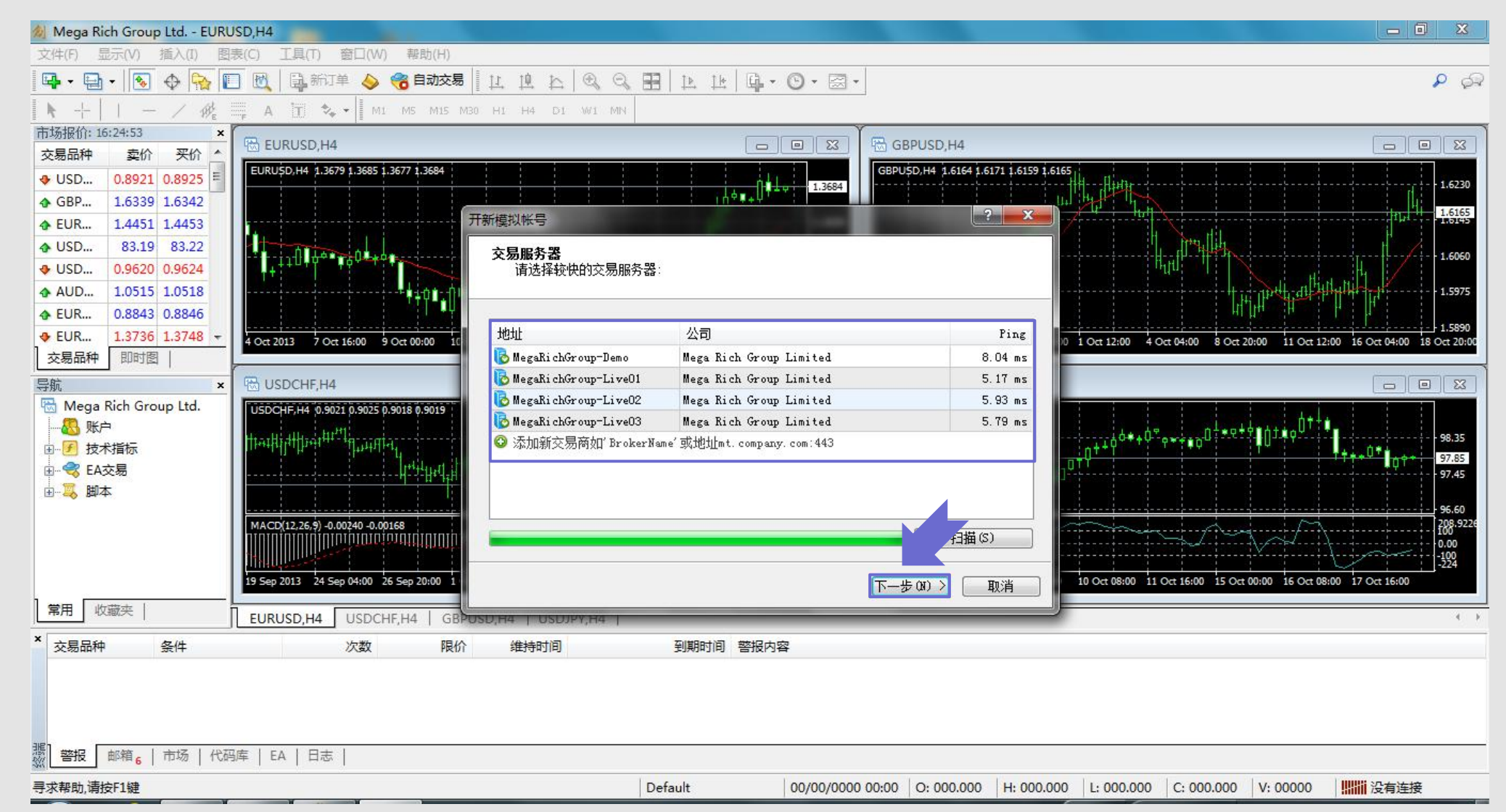

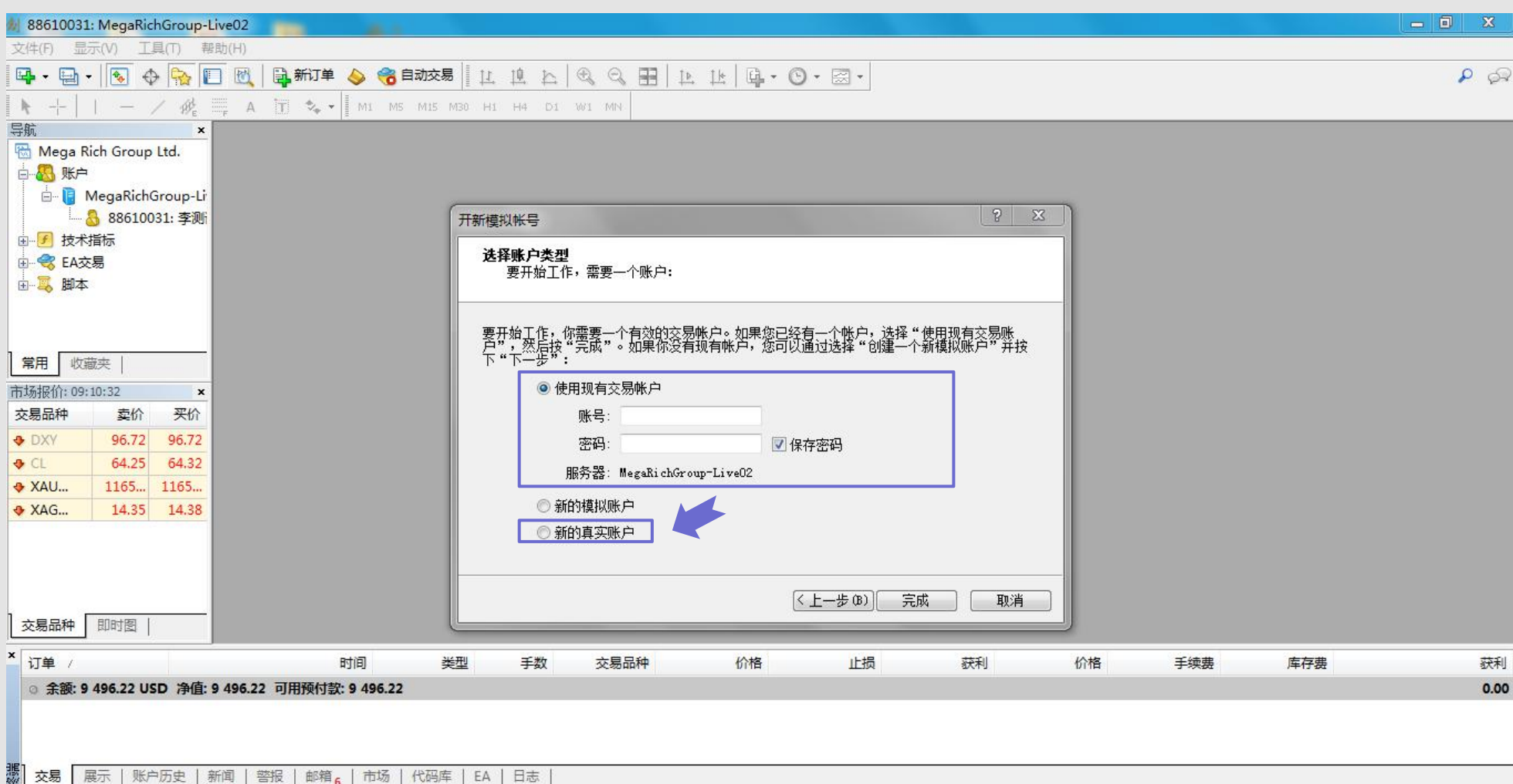

#### **02 如何修改密码**

首次登入时,建议更改初始密码以提高交易账户的安全性,密码分两种:主密码和投资密码。主密码的权限包括交易功能和查看功能,投资者密码只有查看功能。如果登入时输入投资密 码,只能查看交易记录和图表,不能进行交易操作。

#### **操作步骤:**

1.点击交易平台上方的"工具",点击"选项"在弹出。 2.在弹出窗口选择"**服务器"**,点击右边"**变更"**。

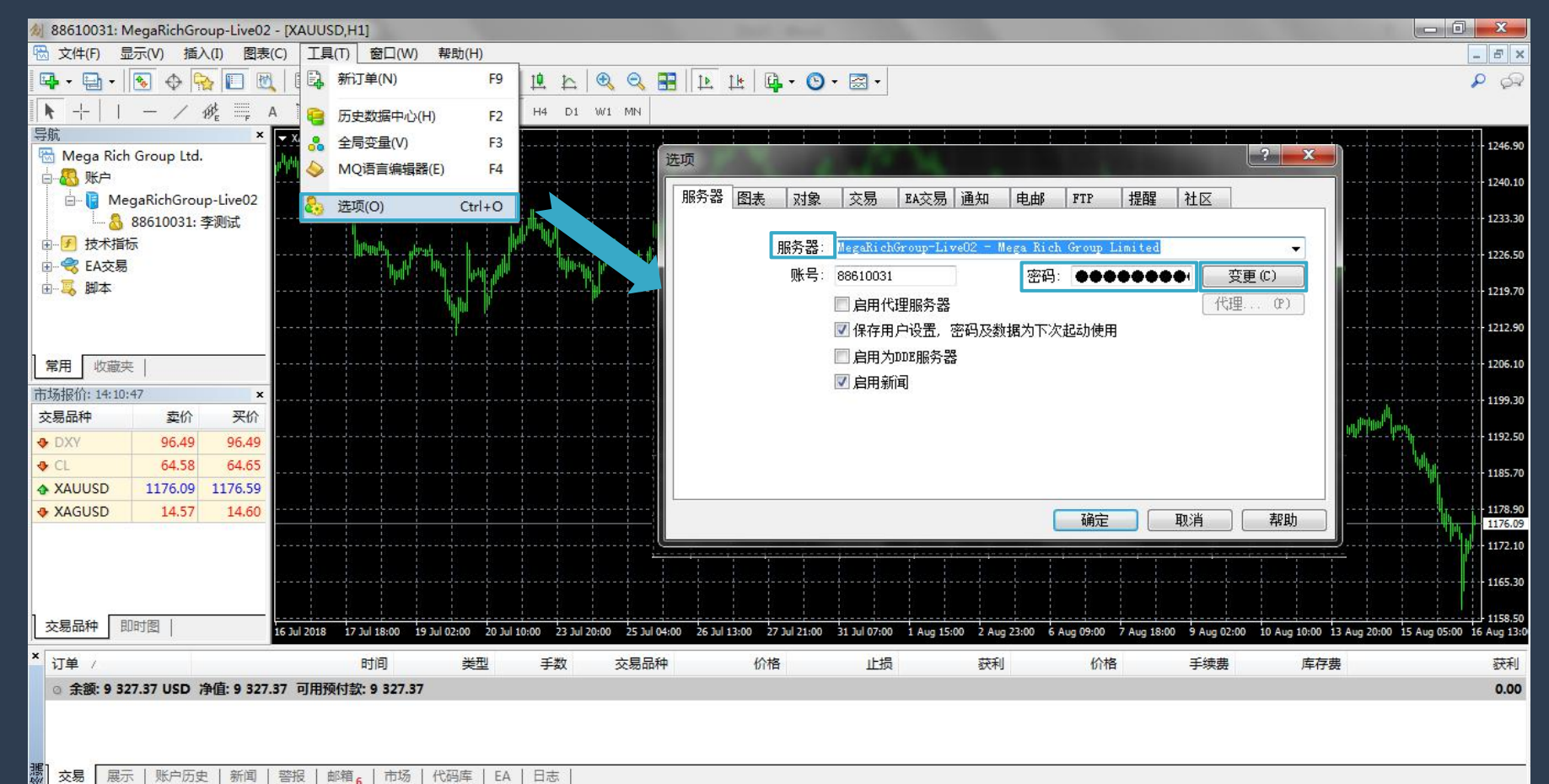

3.点击**"变更"**后弹出**"变更密码"**的視窗,然後在**"旧密码"**中处填写原主密码,在新密码处输入新密码,在**"确认新密码"**处再次输入新密码(注意:新密码必须是字母与数字的组 合)点击**"确定"**,在选项窗口再次点击**"确定"**。修改后必须关闭交易平台,使用新密码重新登入。

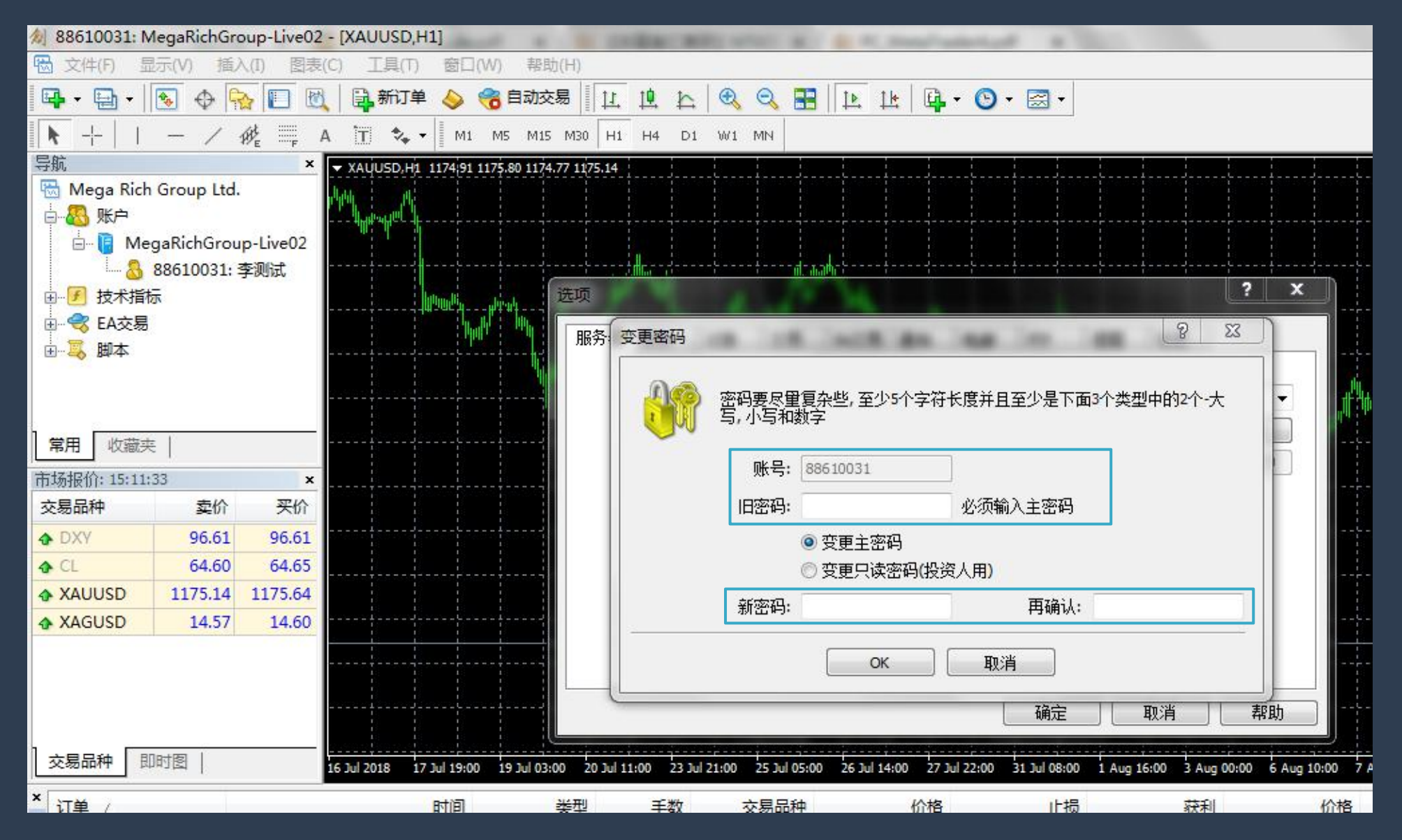

### **03** 如何建仓

建仓是指建立交易的訂單,投资者可以建立买升或买跌的交易单。若价格上升,则买升单获利;若价格下降,则买跌单获利。投资者需要根据对行情走势的判断自行决定是买升还是买跌。 版块的GOLD(伦敦金)或者 SILVER(伦敦银)项目。

**步骤一:**点击**"新订单"**按钮(即"视窗"下方的绿色十字按钮),或双击左侧市场报价板块的Gold或者Sliver项目。 **步骤二:**在弹出窗口中选择商品种类,交易量和类型(默认操作為市价执行),点击**"市价买"**(即买升)或**"市价卖"**(即买跌),即可完成建仓**。**

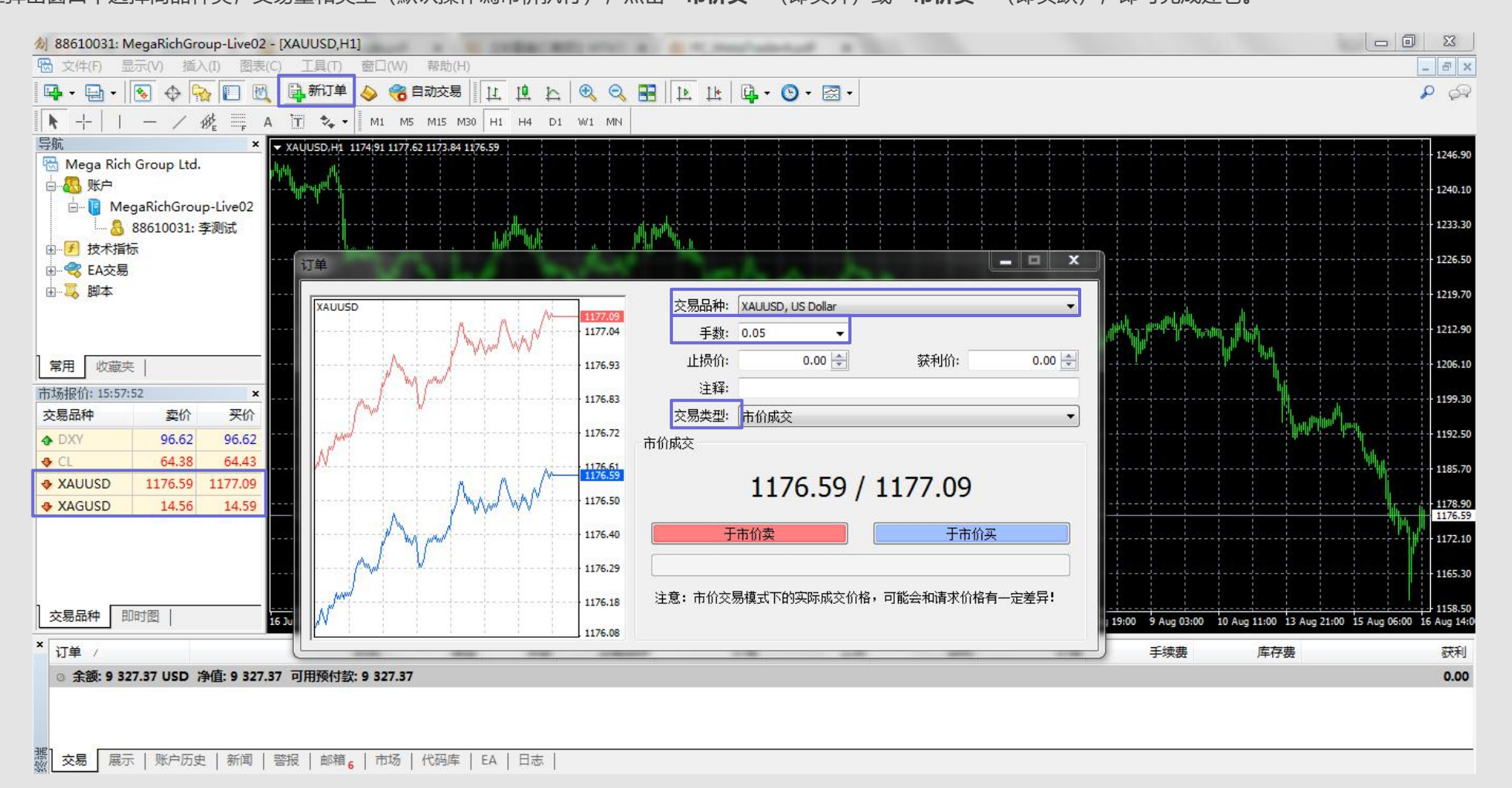

## **04** 如何平仓

\_<del>平仓是指**不再持有该交易单并进行盈亏结算**。</mark>买升建仓的交易单是以卖出价进行平仓,而卖出建仓的交易单则以买升价进行平仓。 伦敦金/银电子交易没有持仓期限,成功建仓后交易</del> 单会一直有效保留,惟持仓过夜需支付过夜利息。投资者可以在任何交易时间内进行平仓结算。

**操作步骤**:在"终端-交易"双击需平仓的订单,在弹出窗口中点击黄色的平仓按钮,系统显示为"请等待"表示正在处理该交易单,等待处理完成后点击"确定"完成平仓。在"终端-账 户历史"中可查看到已平仓的交易单详情。

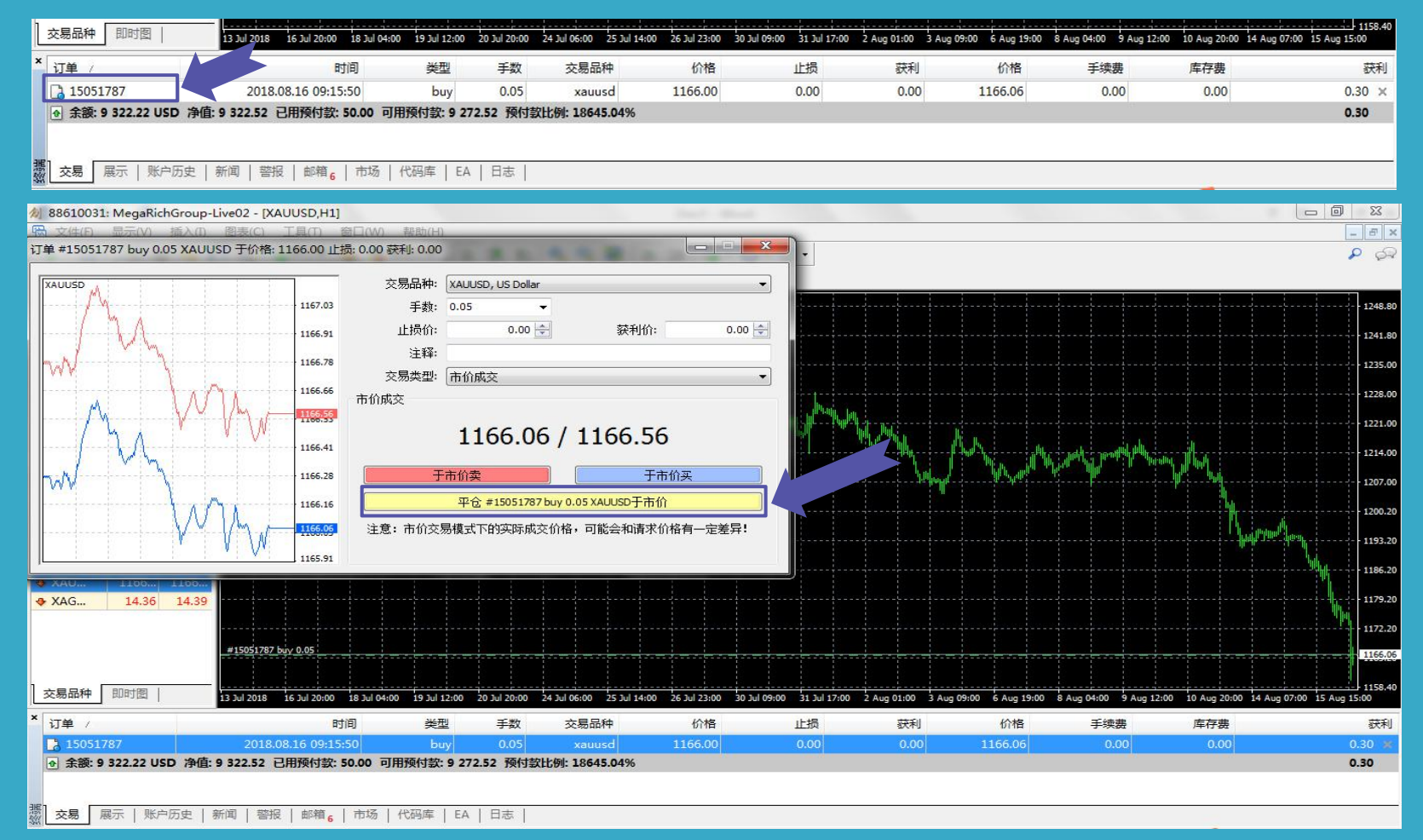

# **05** 如何挂单

**挂单:**是指设定一个理想价格,当最新价位到达客户设定的价位时,系统便会自动执行交易指令。挂单交易的优势在于客户可以在预期的价位建仓,由客户自行选定交易品种、手数和 目标成交价位,无需长期留意市况或开启交易平台。

**操作步骤:** 如需设立挂单,请点击**"新订单"**按钮(即**"视窗"**下方的绿色十字按钮),或者双击左栏的GOLD(伦敦金)或SILVER(伦敦银)项目。在弹出窗口中,选择商品种类,交易量 和类型(选择"挂单交易"),选择挂单的类型和价位,还可以设置止损/获利和到期日,设好后点击**"下单"**按钮完成挂单,完成后可在 交易平台下方的"终端-交易"查看到该挂单 的详情。

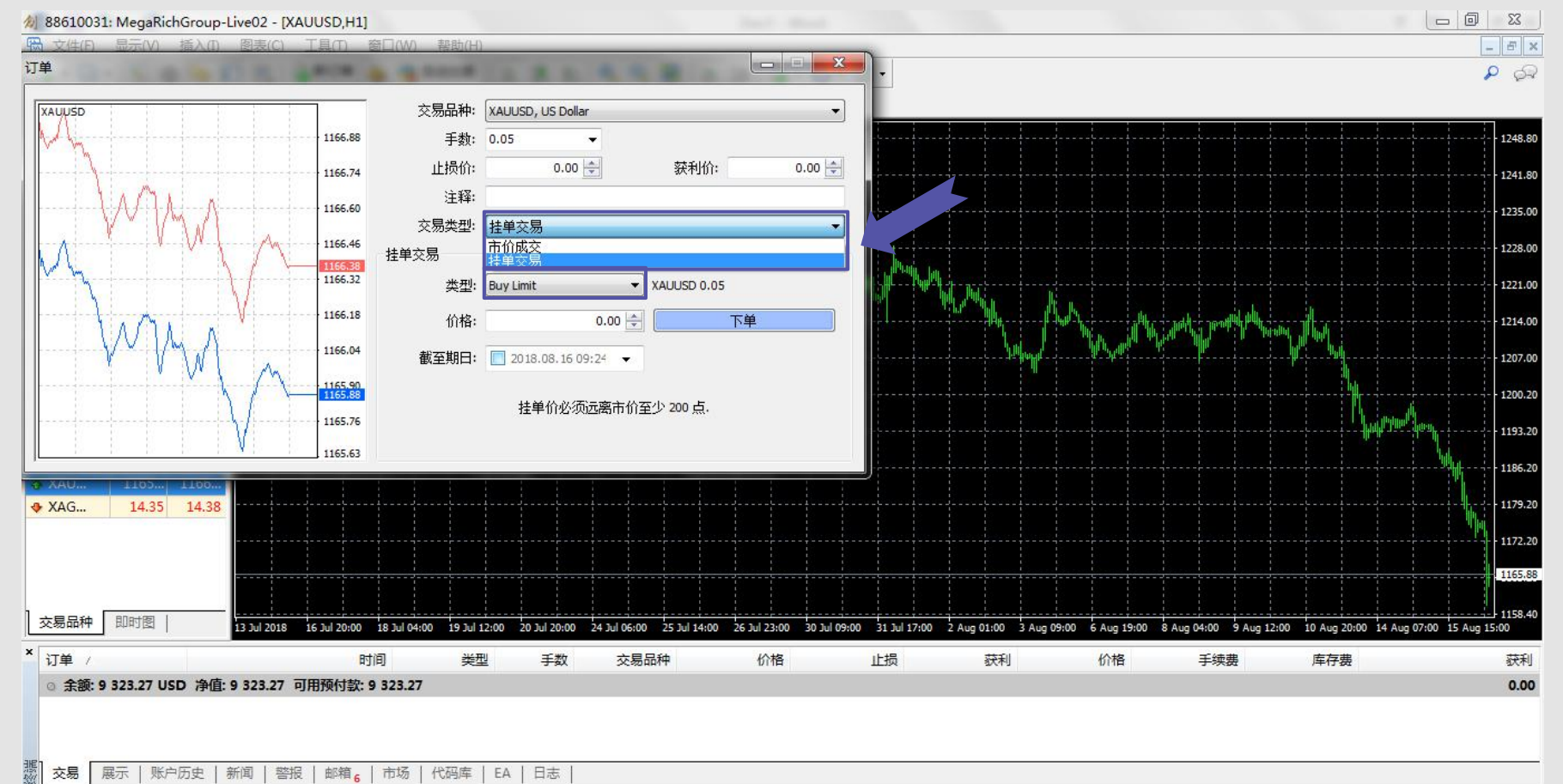

挂单的4种类型包括:止损买单(Buy Stop)、限价买单(Buy Limit) 、止损卖单(Sell Stop)和限价卖单 (Sell Limit)。

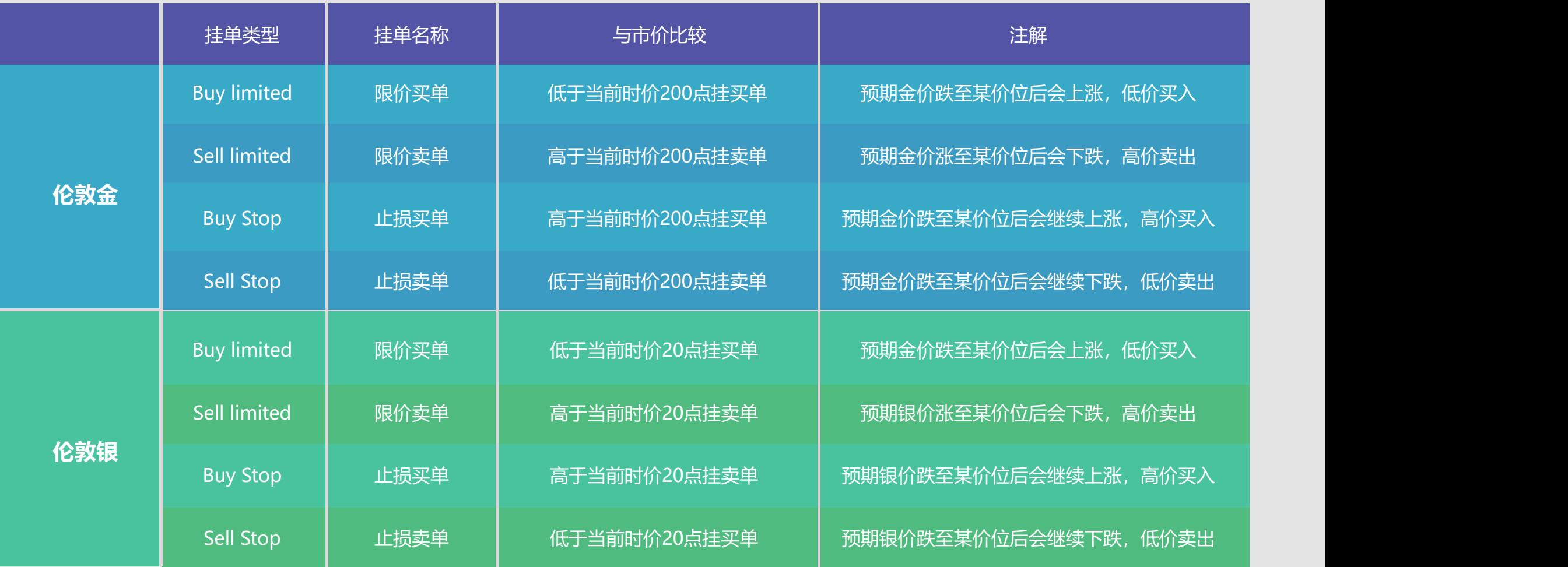

### **06** 如何设置止损/获利

止损/获利是指预先为交易单设置平仓价格,当市场价到达该设置价格时,系统会自动为交易单平仓。设置止损价格是为了防止损失扩大,设置获利价格是为了锁定已获得的利润。

#### **操作步骤:**

1.在"终端-交易"中右键点击需要设置止损/获利的订单,点击**"修改或删除订单"**。

在弹出窗口的止损和获利一栏输入需要设置的价格,也可以在取值范围空格里输入您需要距离当前价格的点数,然后点击"复制为"数字按钮,获得相应的止损/获利价格。最后点击"修改" 按钮完成修改。

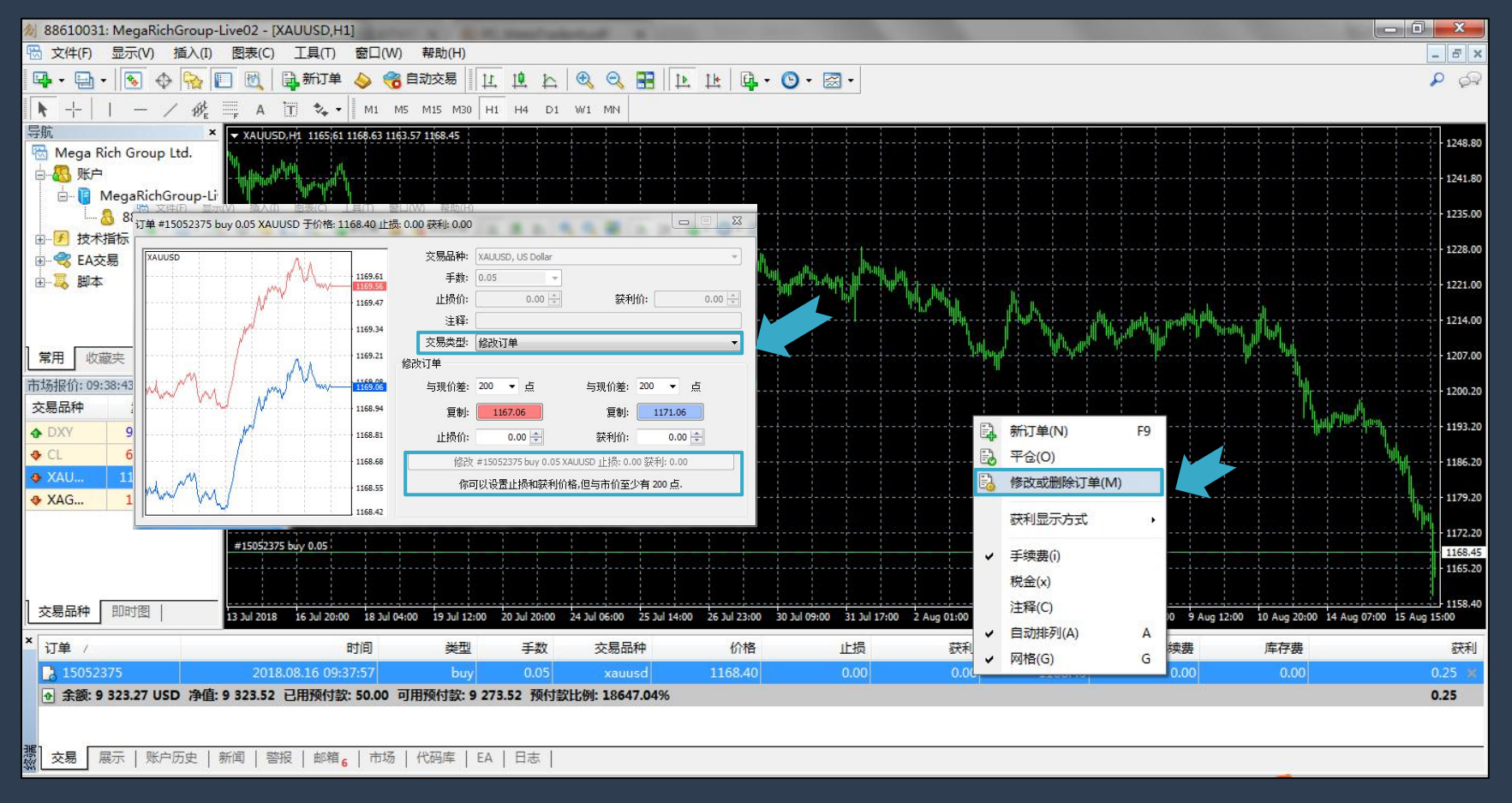

注:伦敦金的止损/获利需距离当前价 格最少200点,伦敦银需距离当前价格 最少20 点。当交易单以止损价格平仓 时,止损一栏会显示为红色;以获利 价格平仓时,获利一栏会显示为绿色。